## **Creating a Parent Backpack Account**

You will need an email address to create an account. You can obtain a free email account at Outlook.com, Google (Gmail), etc.

Go to the https://parents.gcsbackpack.com. You will see this screen.

If you already have a Parent Backpack Account, please proceed to Number 4 to add a Student to your Account.

| 1. Click on                                                                                   | I'm a Parent *                                                                                      |                                              | he next screen, click on                                   |
|-----------------------------------------------------------------------------------------------|----------------------------------------------------------------------------------------------------|----------------------------------------------|------------------------------------------------------------|
| Sign Up                                                                                       | as a Parent *                                                                                       |                                              |                                                            |
|                                                                                               | e Sign Up for Parent                                                                                |                                              |                                                            |
| Enter your primary email ad                                                                   | ldress for your Backpack                                                                            |                                              | u enter your email address                                 |
| Email<br>jbates95@hotmail.com                                                                 | ]                                                                                                   |                                              |                                                            |
|                                                                                               |                                                                                                    |                                              |                                                            |
| Password                                                                                      |                                                                                                    |                                              |                                                            |
|                                                                                               | Show                                                                                                |                                              | You will need to create a Strong                           |
| symbols (using \$ for \$ or @ fo<br>Parent/Contact Information                                | and words, non-standard<br>, and non-obvious numbers and<br>or a is too obvious). <u>Learn More</u> | ent's information on file. Take care to prop | erly                                                       |
| Full Name                                                                                     |                                                                                                    |                                              |                                                            |
| First Name                                                                                    | Last Name                                                                                           | Middle Name<br>Middle Name (Optional)        | Fill in your name, click on the                            |
| You will be required to click on the link in the account' below. You will not be able to sign | e verification email being sent to you afte                                                         | er clicking "create my backpack for parents  | check box and click the Create<br>My Parent Account button |
| Cancel                                                                                        | who is enrolled in the Greenville                                                                   | -                                            | nd a                                                       |
|                                                                                               |                                                                                                    | Create My Parent Accoun                      | t                                                          |

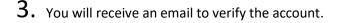

| backpack for parents                                                                                                    |                                                             |
|----------------------------------------------------------------------------------------------------|-------------------------------------------------------------|
| Hi Thanks for signing up for backpack. Get started by activating your account using the link below:                                        | Click on the button to activate your Account.               |
| ACTIVATE YOUR PARENT BACKPACK ACCOUNT<br>Backpack provides parents and guardians of students a way to view their students' information, ma | increase constant and address information, help apply their |
| student/s) to Special Eccus schools and programs (Fine Arts Center Career Centers, etc.) and mo                                            |                                                             |

Be sure to hold onto this email as a reference to the information you provided at sign up in case you ever forget your email used at sign up.

It will take you back to the log in screen. Use your email and password that you created above to log in.

4. You can now link your students to your account by clicking on My Students Ay Students (you will need your Student's ID Number).

5. Once on My Students screen, click Fill in your Student's information, click Request to Add a Student If your information is correct, you will receive this message.

Request to Add a Current Greenville County Schools Student

Your student request has been successfully submitted to the administrative clerk at your student's school for review.

## What's next?

You will now need to **visit your student's school** to verify your identity and/or proof of custody as a parent guardian or non custodial guardian for the student. You must bring at least one of the following to verify your identity:

- State/County issued birth certificate
- Government Issued Photo ID
- Divorce/Separation Documents (if applicable)

This will direct you to go to your Student's school and what documentation that you will need to bring to set up your Decision Maker/Parent Account for your Student.

If you have any questions or concerns, please contact your School.

Good Luck and Have a Great School Year!